## **Submitting a paper to Turnitin in Moodle (a student guide)**

Students can access Turnitin Assignment Inboxes from course content pages in Moodle. Turnitin assignments can be identified by the Turnitin logo.

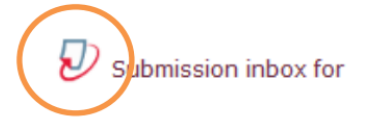

 Note that assignments cannot be submitted before the assignment start date, and may not be accepted after the due date and time set by the instructor.

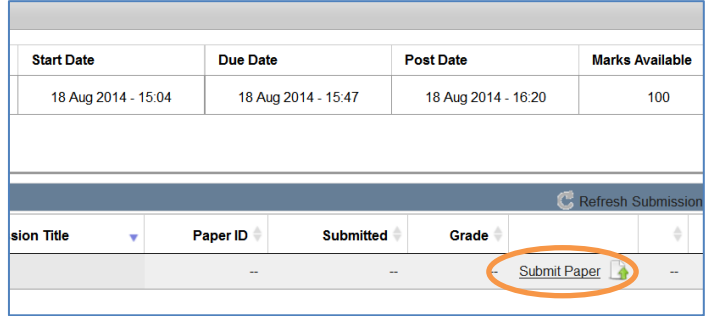

• Click on the "Submit Paper" button.

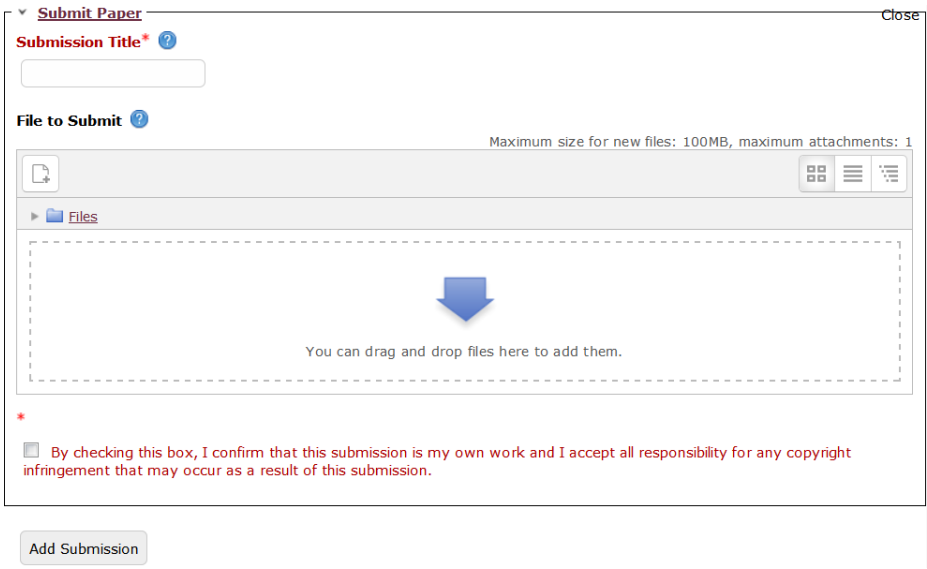

- In the pop up window you will need to provide a Submission Title for the paper. The easiest way to upload your file is to drag and drop it in the 'blue arrow' space.
- Tick the copyright box and click on Add Submission.

- Microsoft Word<sup>®</sup> (.doc / .docx)
- OpenOffice Text (.odt)
- WordPerfect<sup>®</sup> (.wpd)
- PostScript (.ps/.eps)
- Adobe<sup>®</sup> PDF
- Microsoft PowerPoint<sup>®</sup> (.pptx, .ppt, .ppsx, and .pps)
- Microsoft Excel<sup>®</sup> (.xls and .xlsx)
- HTML
- Rich text format (.rtf)
- Plain text (.txt)
- Hangul Word Processor file (.hwp)

## **Supported file types: Unsupported file types:**

- Microsoft<sup>®</sup> Works (.wps) file types.
- Apple Pages file types.
- Spreadsheets created outside of Microsoft Excel (i.e. .ods).
- PDF files of images, or PDF files which do not contain highlightable text (i.e a "scanned" file, which is often simply a picture of text, is unacceptable).

## **Resubmitting**

Some instructors may allow resubmissions up until the assignment due date and time. If this option has not been set and you would still like to resubmit, you should contact your instructor to manually delete a previous submission.

Please note that a resubmitted paper over-writes the previous submission – only one submission can be made by a student to each assignment. The resubmission process is exactly the same as the initial submission process described above.